**Ecosys**®

**PRINT COPY SCAN FAX**

**ECOSYS M2135dn ECOSYS M2635dn ECOSYS M2635dw ECOSYS M2040dn ECOSYS M2540dn ECOSYS M2540dw**

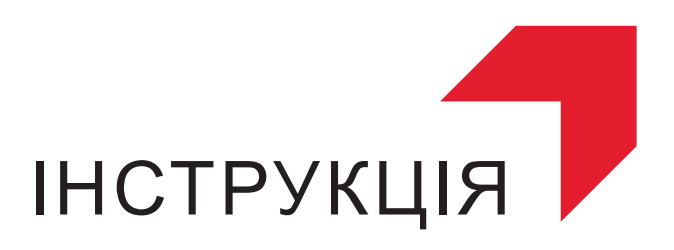

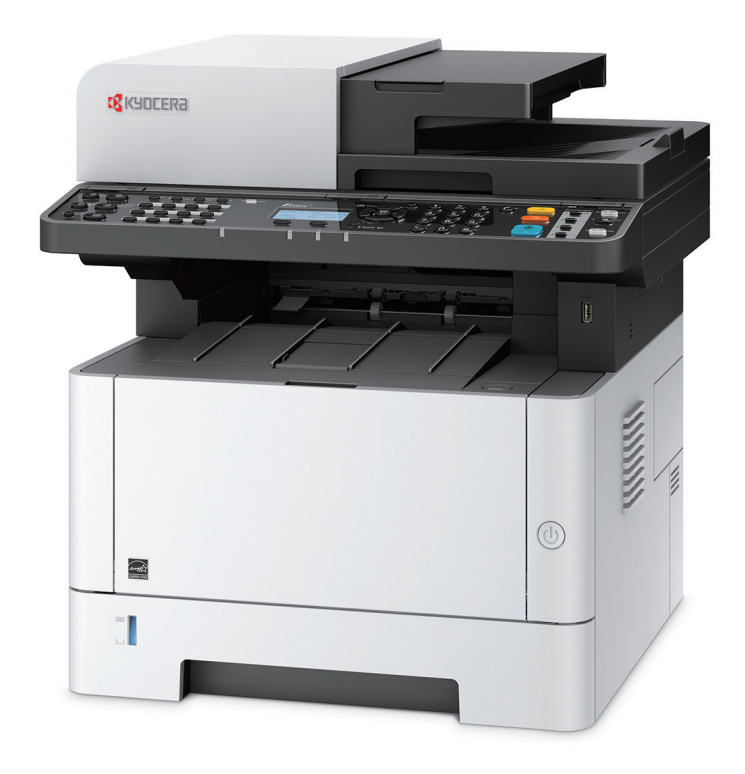

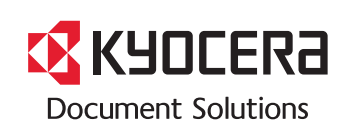

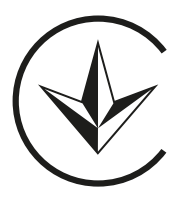

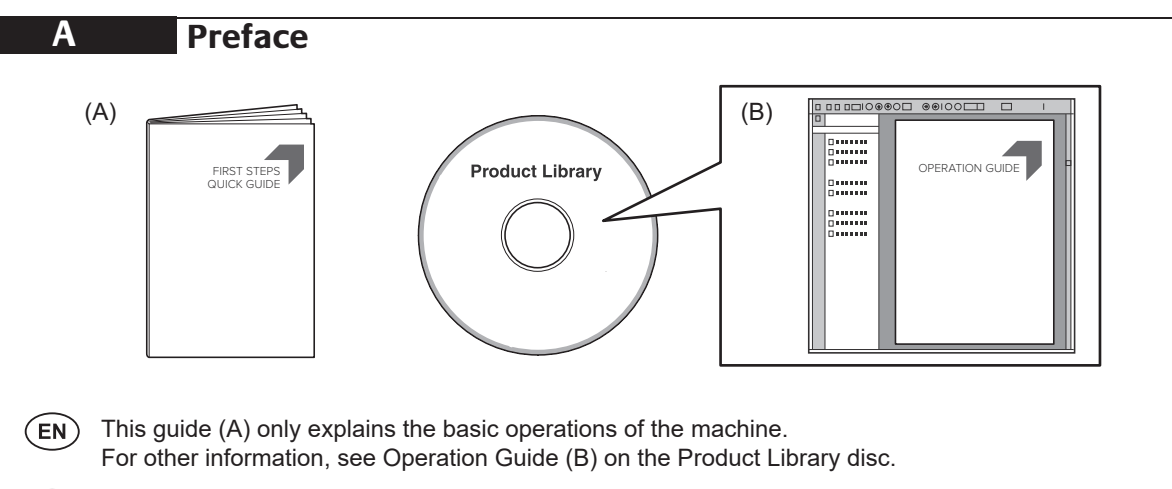

- В данном руководстве (А) описаны только основные операции с устройством.  $(RU)$ Дополнительные сведения см. в руководстве по эксплуатации (B) на диске Product Library.<br> **CA**
- В цій інструкції (А) описано тільки основні операції з пристроєм. Додаткові відомості див. в інструкції з експлуатації (В) на диску Product Library.

Denne vejledning (A) forklarer kun de grundlæggende funktioner af maskinen. **DA B Unpacking**

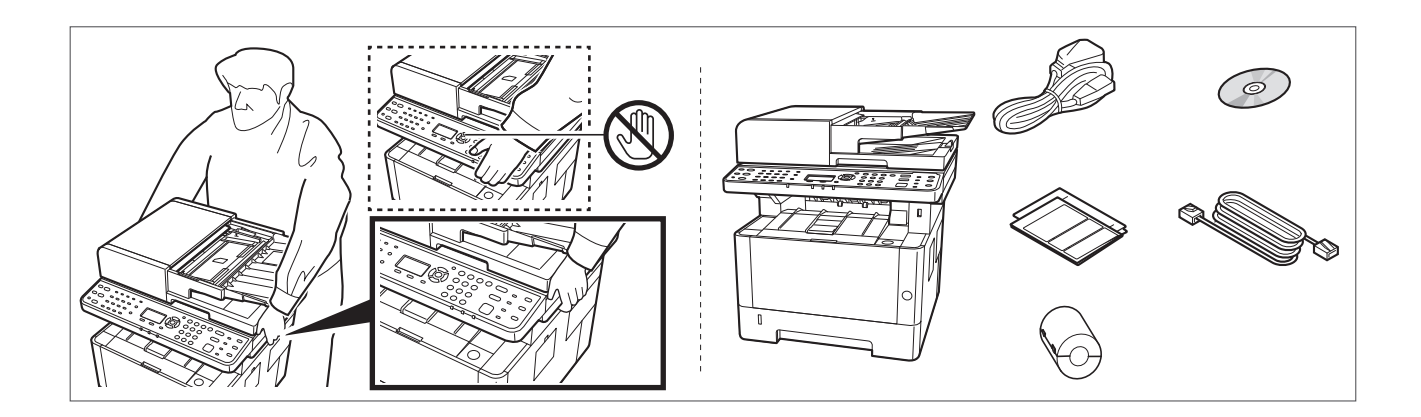

- **EN** The included components differ depending on the countries or regions. The included components differ depending on the countries or regions.
- **RU**) Комплектация компонентами зависит от страны или региона. **FR**
	- $\overline{\mathsf{U}\mathsf{A}}$  Комплектація компонентами залежить від країни або регіону.

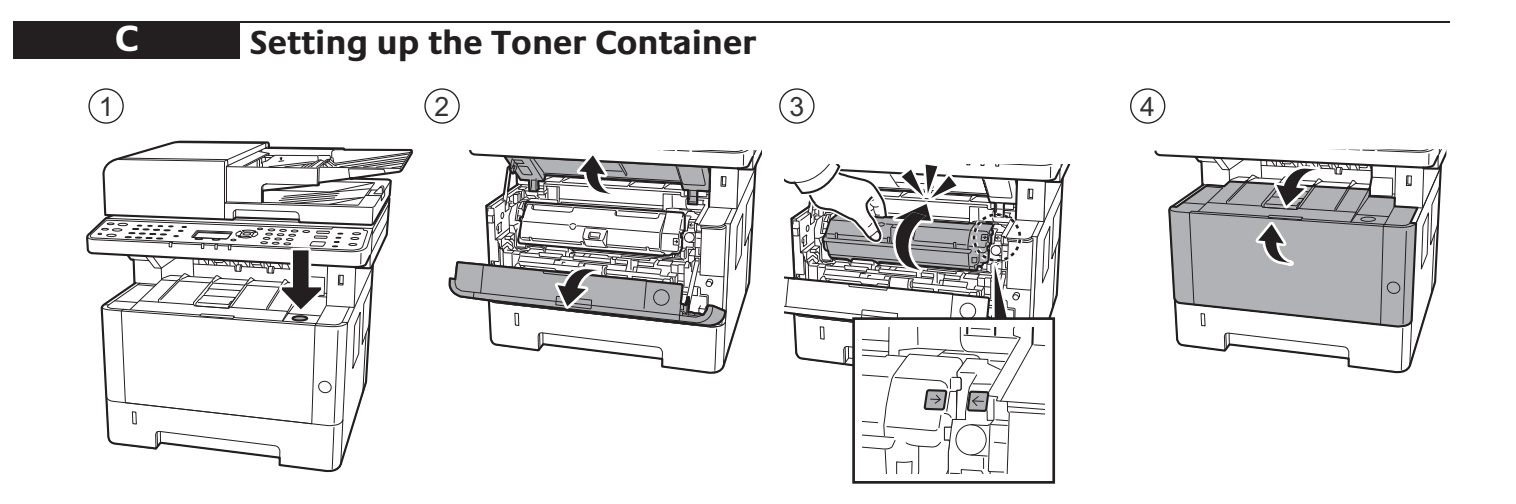

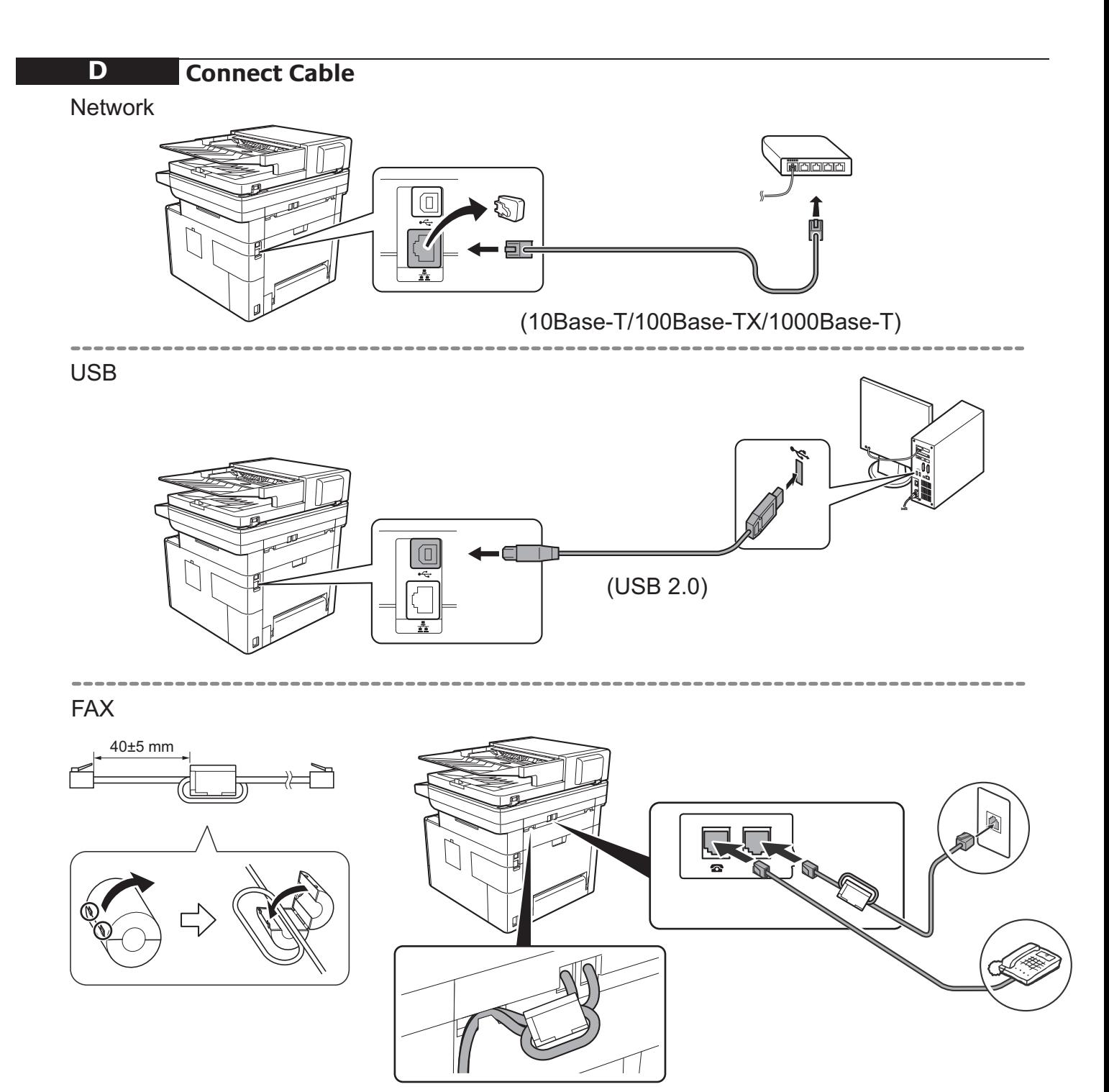

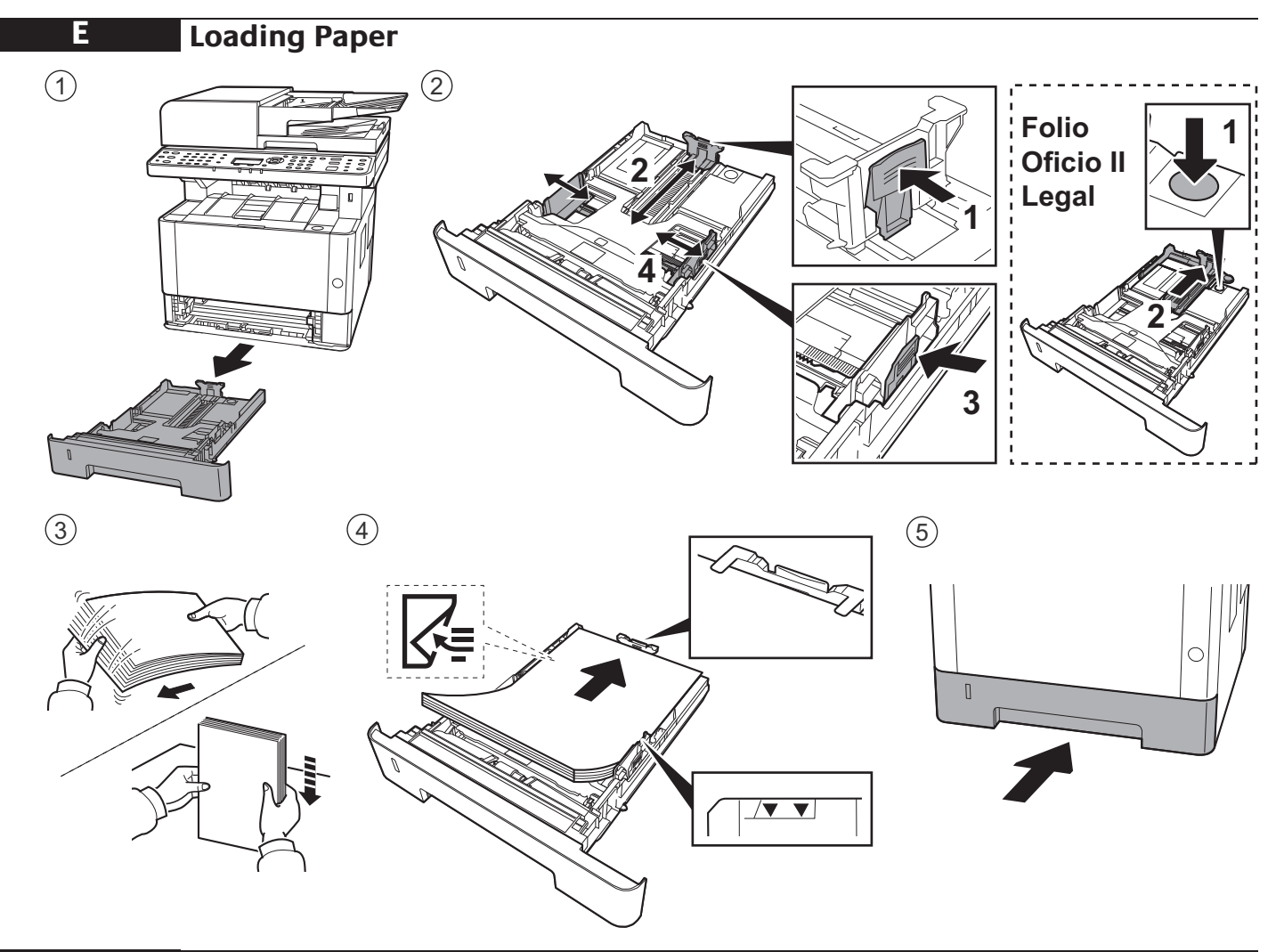

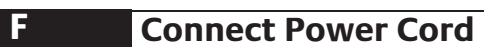

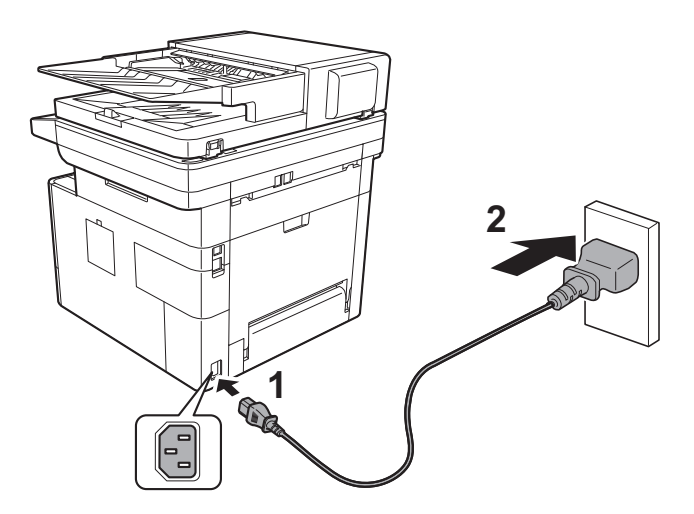

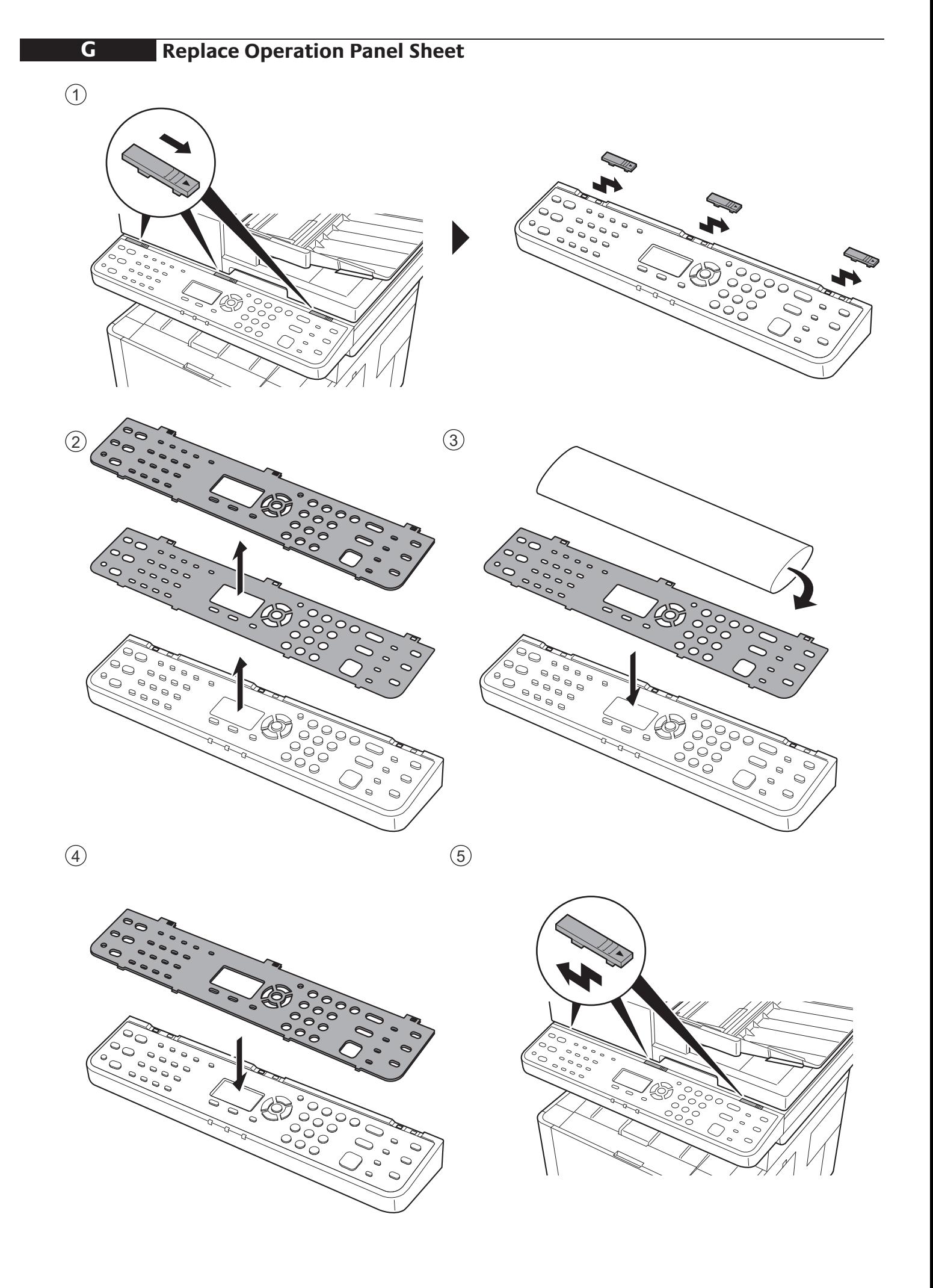

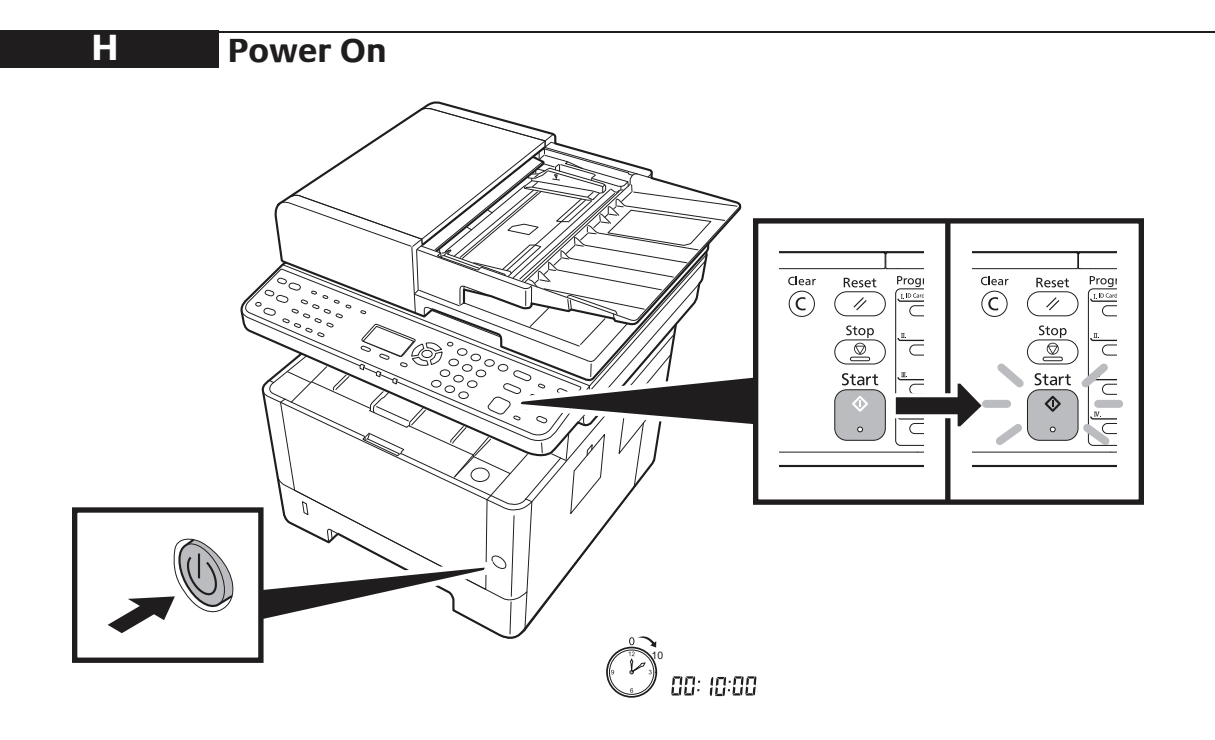

## 10 **Altitude Adjustment (1000m or higher Only)**

1  $\begin{array}{c}\n\circ \\
\circ\n\end{array}$ 

**I**

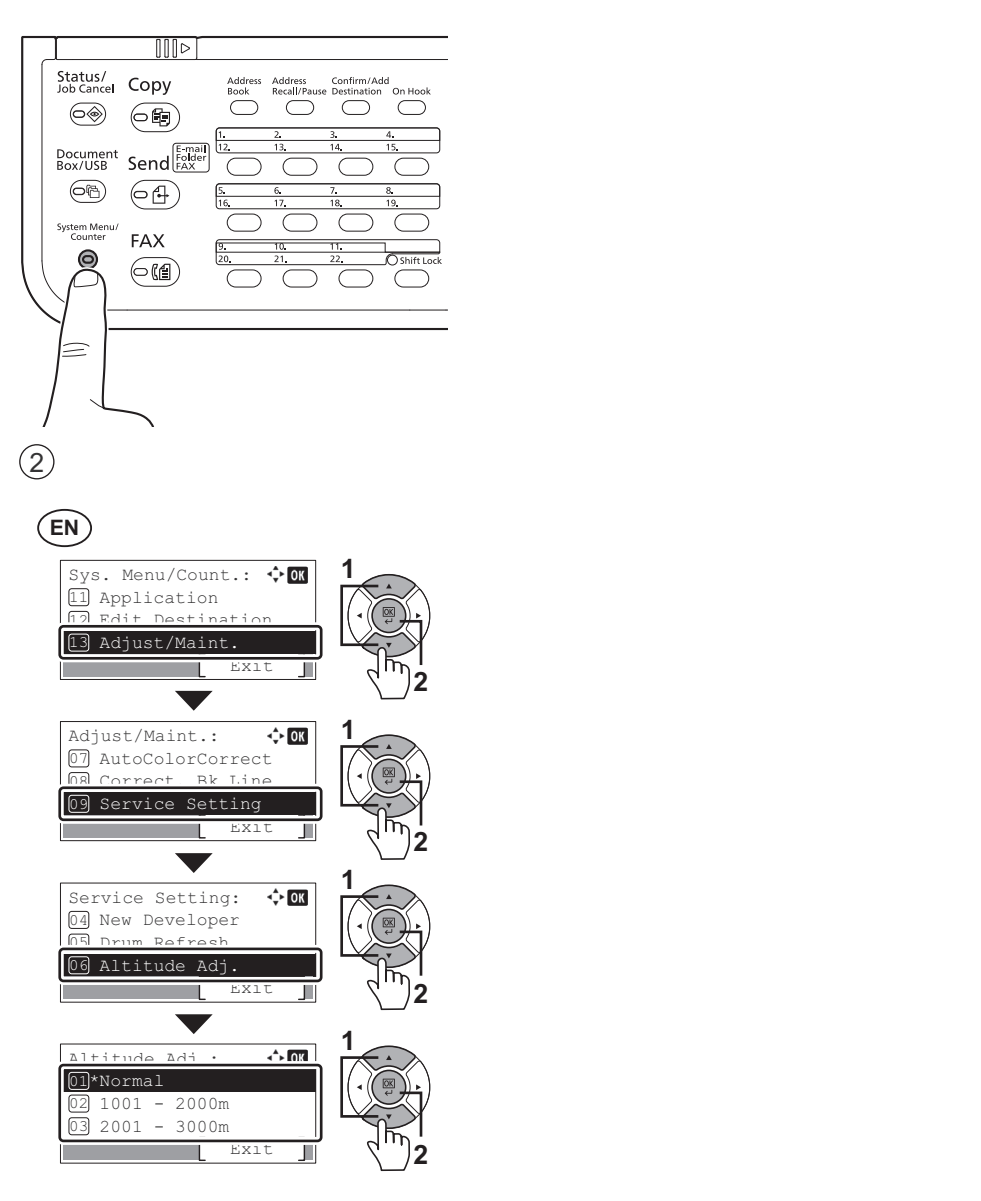

### **Print Status Page**

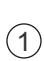

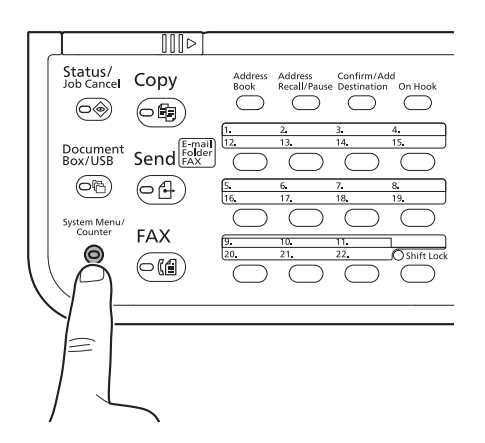

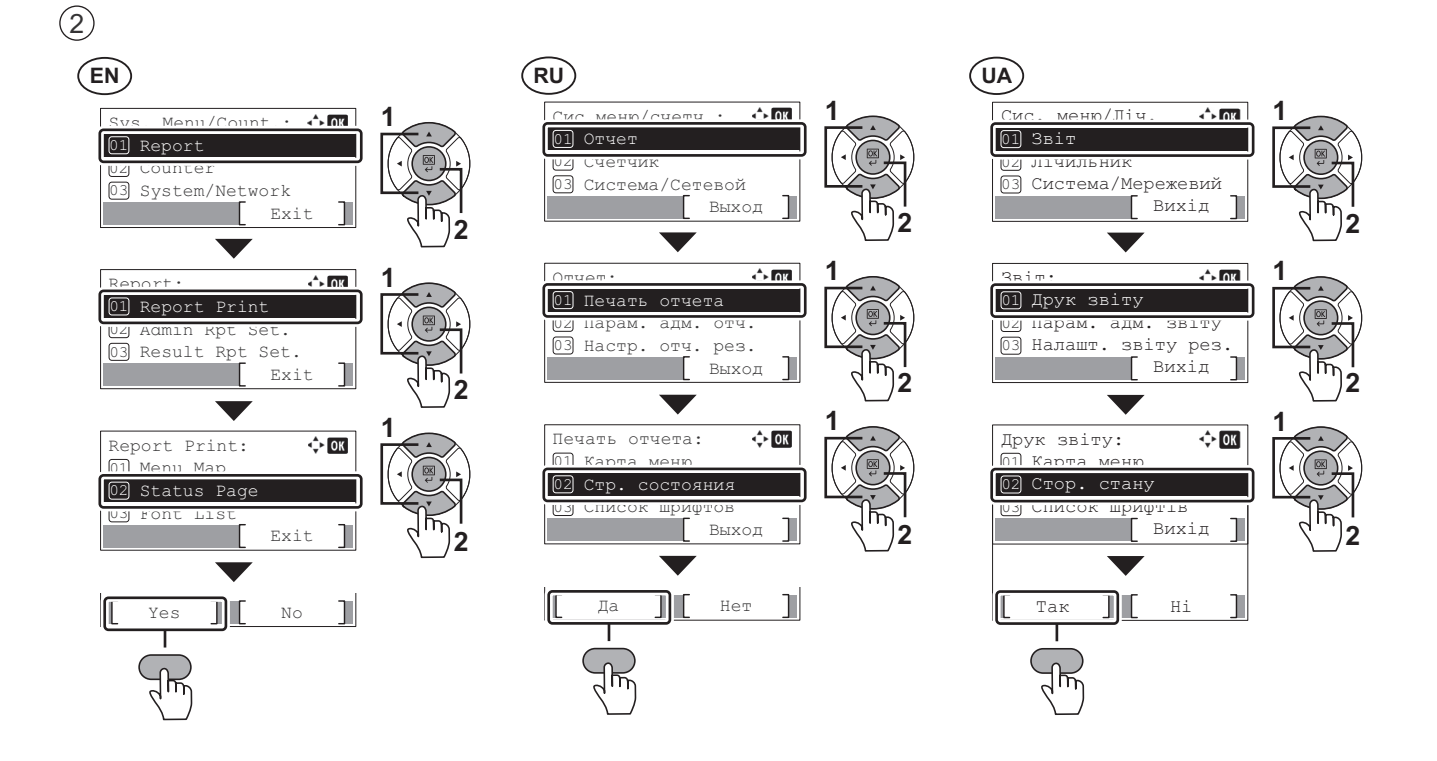

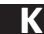

#### **Install Drivers and Utilities**

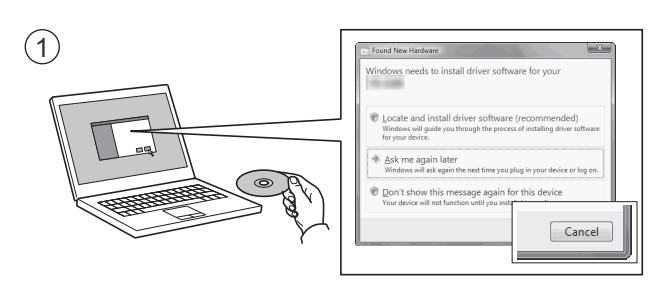

- $(EN)$ If Found new Hardware window appears, click Cancel.
- $(RU)$ Если появляется окно Найдено новое аппаратное обеспечение, щелкните Отменить.
- $(UA)$ Якщо з'являється вікно Знайдено нове апаратне забезпечення, натисніть Скасувати.

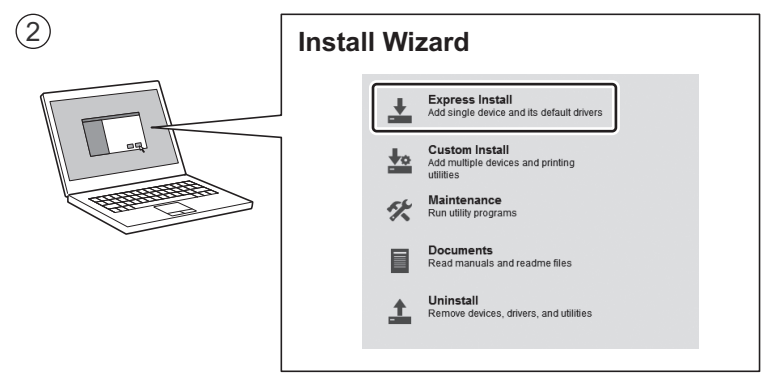

**EN** Follow the instructions in the installation wizard. Follow the instructions in the installation wizard.

**RU**) Следуйте инструкциям в окне мастера установки.

**UA**) Дотримуйтеся інструкцій у вікні майстра встановлення.

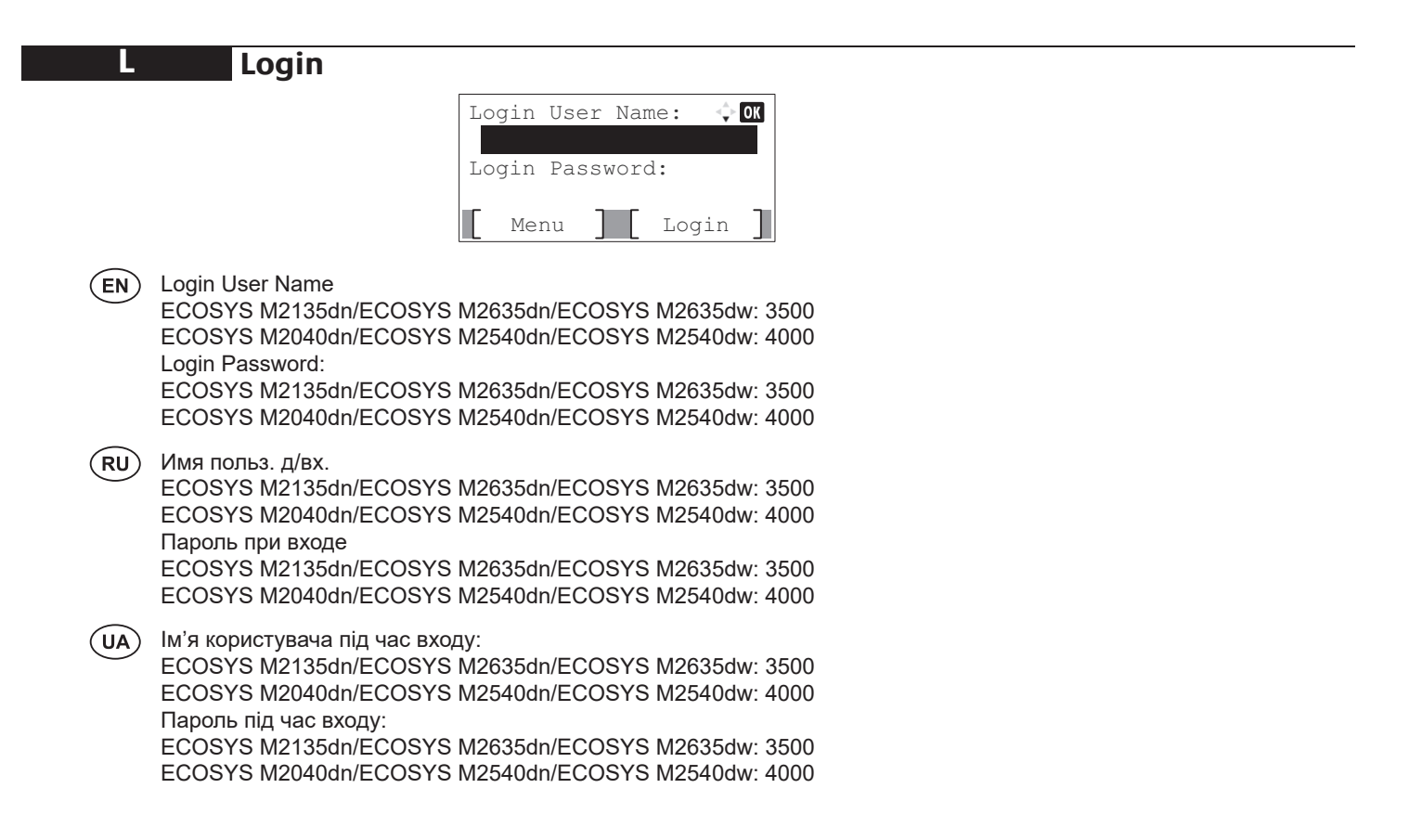

![](_page_8_Figure_1.jpeg)

 $\bigodot$ 

M

![](_page_8_Figure_3.jpeg)

![](_page_8_Figure_4.jpeg)

![](_page_9_Picture_0.jpeg)

# $\odot$

**N**

![](_page_9_Picture_2.jpeg)

 $\circled{2}$ 

![](_page_9_Figure_4.jpeg)

![](_page_9_Figure_5.jpeg)

#### **Setup**

![](_page_10_Figure_2.jpeg)

- Launch your Web browser. 1
- $[2]$  In the Address or Location bar, enter the machine's IP address or Printer Host Name.

![](_page_10_Figure_5.jpeg)

Enter the following and log in to Command 3 Center RX with administrator authority.

![](_page_10_Picture_661.jpeg)

- From the [Function Settings] menu, click 4 [E-mail].
- 5) Set SMTP Protocol [On], and then enter the following items.
	- SMTP Server Name
	- E-mail Size Limit
	- Sender Address

#### **EN**  $)$  (RU) (RU) (2007) **RU**

- (1) Запустите веб-обозреватель.
- (2) В строке «Адрес» или «Местоположение» введите IP-адрес аппарата или имя хоста принтера.

![](_page_10_Figure_16.jpeg)

3 Введите следующие данные и выполните вход в систему Command Center RX с правами администратора.

![](_page_10_Figure_18.jpeg)

- $\overline{4}$  В меню [Настройки функций] выберите , в меню пластроими ч<br>. [Электронная почта]
- $\textcircled{\scriptsize{5}}$  Для протокола SMTP Установите [Вкл.], introduïu les dades següents. а затем введите следующие данные.
	- а затем введите следую<br>• Имя сервера SMTP
	- Имя сервера ом н<br>• Предел размера сообщения эл. почты • Предел размера со

### **UA**

- $\circledR$  Запустіть веб-оглядач
- (2) У рядку «Адреса» або «Розташування» введіть IP-адресу апарата або ім'я хоста принтера.

![](_page_10_Figure_26.jpeg)

(3) Введіть такі дані та виконайте вхід у систему Command Center RX з правами адміністратора.

![](_page_10_Figure_28.jpeg)

- $\bigcirc$  V nabídce  $\bigcirc$  H nabídce nabídce nabídce nabídce nabídce na  $\epsilon$ (4) У меню [Налаштування функцій] оберіть [Електронна пошта].
- $\circledS$  Для протоколу SMTP Встановіть [Увімк], для протоколу омітті встан<br>а потім введіть такі дані.
- Název serveru SMTP Ім'я сервера SMTP
- мі я сервера омітті<br>• Межа розміру повідомлення ел. пошти
- Adresa odesílatele Адреса відправника

#### **D D D EL** Start din webbrowser. **Send**

Indtast maskinens IP-adresse eller 1  $\gtrsim$ 

![](_page_10_Picture_36.jpeg)

![](_page_10_Picture_37.jpeg)

![](_page_10_Picture_38.jpeg)

![](_page_10_Picture_39.jpeg)

![](_page_11_Figure_0.jpeg)

 $\bigcirc$ 

![](_page_11_Picture_2.jpeg)

 $\circledS$ 

![](_page_11_Picture_4.jpeg)

P

![](_page_12_Figure_1.jpeg)

13

#### **Q Private printing**

### **From a PC**

 $\odot$ 

![](_page_13_Picture_2.jpeg)

- To activate the private printing from the PC, set the items No. 1 and 2 in the screen. To activate the private printing from the PC, set the items No. 1 and 2 in the screen. **EN**
- Для активации конфиденциальной печати с ПК выполните настройку пунктов 1 и 2 на экране.  $(RU)$
- Для активації конфіденційного друку з ПК виконайте налаштування пунктів 1 і 2 на екрані.  $(UA)$

#### Για να ενεργοποιήσετε την ιδιωτική εκτύπωση από τον υπολογιστή, ορίστε τα στοιχεία Αρ. 1 και 2 στην οθόνη. **From the Operation Panel**

**ES** 1

![](_page_13_Picture_8.jpeg)

![](_page_14_Picture_0.jpeg)

02 Pollingboks **2 Troubleshooting R**

![](_page_14_Figure_2.jpeg)

02

 $\ddot{\phantom{a}}$   $\ddot{\phantom{a}}$   $\ddot{\$ 

02

Abrufbox

- If an error occurs on the machine, the error message appears on the screen. Also the Attention indicator on the operation panel will light up or flash. Refer to the Operation Guide to Clear the error. For details, refer to the Operation enti<br>1 Guide on the Product Library disc.
- или мигать индикатор Внимание на панели управления. По поводу сброса ошибки см. руководство по или мигать индикатор Внимание на панели управления. По поводу сброса ошибки см. руководство по эксплуатации. Дополнительная информация приведена в Руководстве по эксплуатации на диске Product Library. .<br>Если в работе аппарата произошла ошибка, на экране появится сообщение об ошибке. Также будет светиться
- Додаткову інформацію наведено в Інструкції з експлуатації на диску Product Library.<br>  $\mathbf{y}$ . Якщо в роботі апарата сталася помилка, на екрані з'явиться повідомлення про помилку. Також світитиметься .<br>або блиматиме індикатор Увага на панелі управління. Щодо скидання помилки див. інструкцію з експлуатації.

**S Clear Paper Jam**

![](_page_15_Figure_1.jpeg)

![](_page_15_Figure_2.jpeg)

3

4

![](_page_15_Figure_3.jpeg)

![](_page_15_Figure_4.jpeg)

![](_page_15_Figure_5.jpeg)

![](_page_15_Figure_6.jpeg)

![](_page_15_Picture_7.jpeg)

![](_page_15_Picture_8.jpeg)

![](_page_16_Picture_0.jpeg)

![](_page_17_Picture_0.jpeg)

![](_page_17_Figure_1.jpeg)

![](_page_17_Figure_2.jpeg)

![](_page_17_Figure_3.jpeg)

 $\circled{3}$ 

![](_page_17_Picture_5.jpeg)

![](_page_17_Picture_6.jpeg)

![](_page_17_Picture_7.jpeg)

![](_page_17_Picture_8.jpeg)

![](_page_18_Picture_0.jpeg)

 $\circled{2}$ 

![](_page_18_Picture_2.jpeg)

![](_page_19_Figure_0.jpeg)

![](_page_20_Picture_0.jpeg)

![](_page_20_Picture_1.jpeg)

 $\circled{7}$ 

5

![](_page_20_Picture_3.jpeg)

![](_page_20_Figure_4.jpeg)

![](_page_20_Picture_5.jpeg)

![](_page_20_Figure_6.jpeg)

 $\mathbb{D}$  $\overline{O}$  $\begin{bmatrix} 1 \\ 2 \end{bmatrix}$ 

10

 $\circled{9}$ 

![](_page_21_Picture_2.jpeg)

 $\mathbb{R}$  $\overline{\bigcirc}$  $\mathbb I$ 

![](_page_21_Picture_4.jpeg)

![](_page_21_Figure_5.jpeg)

![](_page_21_Figure_6.jpeg)

![](_page_22_Figure_0.jpeg)

![](_page_22_Figure_1.jpeg)

![](_page_22_Figure_2.jpeg)

![](_page_23_Figure_0.jpeg)

![](_page_24_Picture_0.jpeg)